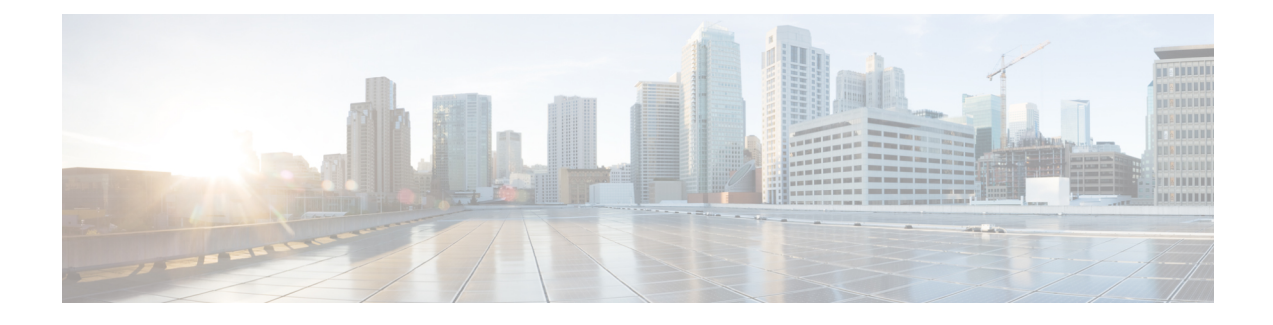

# **Telefoonsystemen controleren**

- Overzicht van [telefoonsystemen](#page-0-0) controleren, op pagina 1
- Status Cisco [IP-telefoon,](#page-0-1) op pagina 1
- [Redenen](#page-6-0) voor opnieuw starten, op pagina 7

# <span id="page-0-0"></span>**Overzicht van telefoonsystemen controleren**

U kunt allerlei gegevens over de telefoon weergeven met het telefoonstatusmenu op de telefoon en de telefoonwebpagina's: Deze informatie omvat het volgende:

- Apparaatgegevens
- Informatie over netwerkinstellingen
- Netwerkstatistieken
- Apparaatlogboeken
- Streamingstatistieken

In dit hoofdstuk wordt de informatie beschreven die u kunt ophalen via de webpagina van de telefoon. Gebruik deze informatie om de werking van de telefoon op afstand te controleren en te helpen bij het oplossen van problemen.

# <span id="page-0-1"></span>**Status Cisco IP-telefoon**

In de volgende gedeelten wordt beschreven hoe u modelgegevens, statusberichten en netwerkstatistieken kunt weergeven voor Cisco IP-telefoon.

- Modelinformatie: geeft informatie weer over de hardware en software van de telefoon.
- Statusmenu: biedt toegang tot schermen met statusberichten, netwerkstatistieken en statistieken voor het huidige gesprek.

Gebruik de informatie op deze schermen om de werking van de telefoon op afstand te controleren en te helpen bij het oplossen van problemen.

Veel van deze gegevens en andere samenhangende gegevens kunt u ook op afstand opvragen via de webpagina van de telefoon.

### **Het venster Telefoongegevens weergeven**

### **Procedure**

- **Stap 1** Druk op **Toepassingen**
- **Stap 2** Selecteer **Status** > **Productinformatie**.

Als de gebruiker is verbonden met een veilige of geverifieerde server, wordt een overeenkomstig pictogram (slot of certificaat) weergegeven in het venster Telefoongegevens rechts van de serveroptie. Als de gebruiker niet is verbonden met een veilige of geverifieerde server, wordt er geen pictogram weergegeven.

In het scherm **Productinformatie** wordt mogelijk de volgende informatie weergegeven:

- Productnaam
- Serienummer
- MAC-adres
- Softwareversie
- Configuratieversie

De informatie wordt alleen weergegeven wanneer deze is geconfigureerd in het configuratiebestand (cfg. XML).

- Hardwareversie
- Versie-ID (VID)
- Certificaat
- Aanpassing

**Stap 3** Druk op  $\bigcirc$  om het venster Modelgegevens af te sluiten.

### **Telefoongegevens weergeven**

#### **Procedure**

Klik op het tabblad **Info** om de huidige status van Cisco IP-telefoon te controleren.

Op het tabblad Info ziet u informatie over alle toestelnummers, zoals statistieken en registratiestatus.

### **De telefoonstatus weergeven**

#### **Procedure**

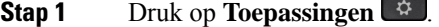

**Stap 2** Selecteer **Status** > **Telefoonstatus** > **Telefoonstatus**.

U kunt de volgende informatie weergeven:

- **Verstreken tijd**: totaal verstreken tijd sinds het systeem voor het laatst opnieuw is opgestart.
- **Tx (Packets)** (Verzonden (pakketten)): aantal pakketten dat de telefoon heeft verzonden.
- **Rx (Packets)** (Ontvangen (pakketten)): aantal pakketten dat de telefoon heeft ontvangen.

## **Statusberichten op de Cisco IP-telefoon weergeven**

#### **Procedure**

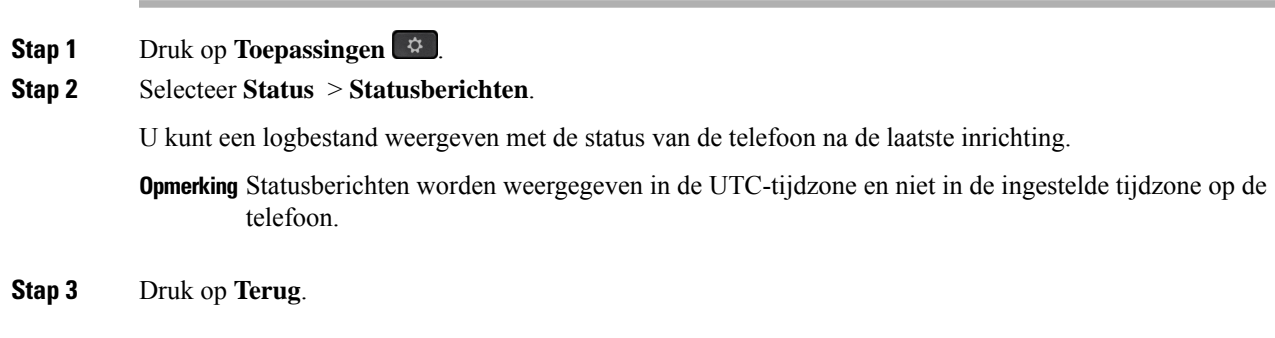

# **Downloadstatus weergeven**

U kunt de downloadstatus via de telefoonwebpagina weergeven wanneer de gebruiker problemen heeft met de registratie van de telefoon.

### **Voordat u begint**

Open de beheerwebpagina van de telefoon. Zie De [webinterface](p680_b_6800-mpp-ag_new_chapter7.pdf#nameddest=unique_187) van de telefoon openen.

#### **Procedure**

- **Stap 1** Selecteer **Info** > **Downloadstatus**.
- **Stap 2** Geef de details van de firmware-upgrade, inrichting en aangepaste CA-status weer, zoals wordt beschreven in **Firmware-upgradestatus**, **Inrichtingsstatus**, **Aangepaste CA-status** en **Schermstatus**.

**Stap 3** Bekijk de details van de verlengingsstatus van het MIC-certificaat (Manufacture Installed Certificate) in de sectie **Vernieuwingsstatus MIC-certificaat**.

## **Het IP-adres van de telefoon bepalen**

Een DHCP-server wijst het IP-adres toe. De telefoon moet dus worden opgestart en verbonden met het subnetwerk.

#### **Voordat u begint**

Open de beheerwebpagina van de telefoon. Zie De [webinterface](p680_b_6800-mpp-ag_new_chapter7.pdf#nameddest=unique_187) van de telefoon openen.

#### **Procedure**

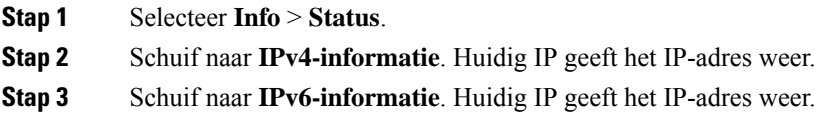

## **De netwerkstatus weergeven**

#### **Procedure**

**Stap 1** Druk op **Toepassingen** 

#### **Stap 2** Selecteer **Status** > **Netwerkstatus**.

U kunt de volgende informatie weergeven:

- **Netwerktype**: geeft het type LAN-verbinding (Local Area Network) van de telefoon aan.
- **Netwerkstatus**: geeft aan of de telefoon is verbonden met een netwerk.
- **IPv4-status**: IP-adres van de telefoon. U ziet informatie over IP-adres, type adressering, IP-status, subnetmasker, standaardrouter, DNS (Domain Name Server) 1, DNS 2 van de telefoon.
- **IPv6-status**: IP-adres van de telefoon. U ziet informatie over IP-adres, type adressering, IP-status, subnetmasker, standaardrouter, DNS (Domain Name Server) 1, DNS 2 van de telefoon.
- **VLAN-id**: VLAN-id van de telefoon.
- **MAC-adres**: uniek MAC-adres (Media Access Control) van de telefoon.
- **Hostnaam**: geeft de huidige hostnaam weer die aan de telefoon is toegewezen.
- **Domein**: geeft de netwerkdomeinnaam van de telefoon weer. Standaard: cisco.com.
- **Poortkoppeling omschakelen**: status van de switchpoort.
- **Poortconfig. selecteren**: geeft de snelheid en duplex van de netwerkpoort aan.
- **Pc-poort configureren**: geeft de snelheid en duplex van de pc-poort aan.
- **Koppeling pc-poort**: geeft de snelheid en duplex van de pc-poort aan.

### **Spraakkwaliteit controleren**

Als u de spraakkwaliteit wilt meten van gesprekken die zijn verzonden en ontvangen binnen het netwerk, gebruiken Cisco IP Phones deze statistische gegevens die zijn gebaseerd op verbergingsgebeurtenissen. Met DSP worden verbergingsframes afgespeeld om frameverlies in de spraakpakketstroom te maskeren.

- Metrische gegevens verbergingsverhouding: hiermee wordt de verhouding van verbergingsframes ten opzichte van het totaal aantal spraakframes weergegeven. Elke 3 seconden wordt een intervalverbergingsverhouding berekend.
- Metrische gegevens verborgen seconden: hiermee wordt het aantal seconden weergegeven waarin DSP verbergingsframes afspeelt vanwege verloren frames. Een strikt "verborgen seconde" is een seconde waarin DSP meer dan vijf procent verbergingsframes afspeelt.

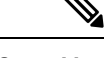

#### **Opmerking**

Verbergingsverhouding en verbergingsseconden zijn primaire metingen op basis van frameverlies. Met een verbergingsverhouding van nul wordt aangegeven dat het IP-netwerk op tijd en zonder verlies frames en pakketten levert.

U kunt toegang krijgen tot metrische gegevens over spraakkwaliteit via Cisco IP-telefoon met het scherm Gespreksstatistieken of extern met behulp van streamingstatistieken.

## **Het venster weergeven**

U kunt het menu **Gespreksstatistieken** op de telefoon openen om gedetailleerde informatie over de recente gesprekken weer te geven. Bijvoorbeeld oproeptype, naam beller, nummer beller.

### **Procedure**

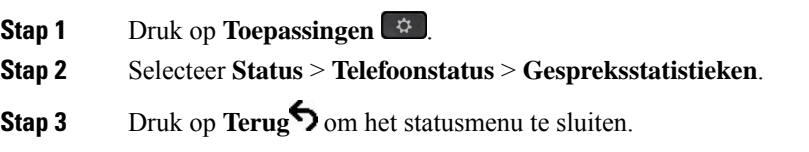

### **Velden van Gespreksstatistieken**

In de volgende tabel worden de items in het scherm Gespreksstatistieken beschreven.

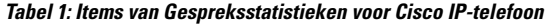

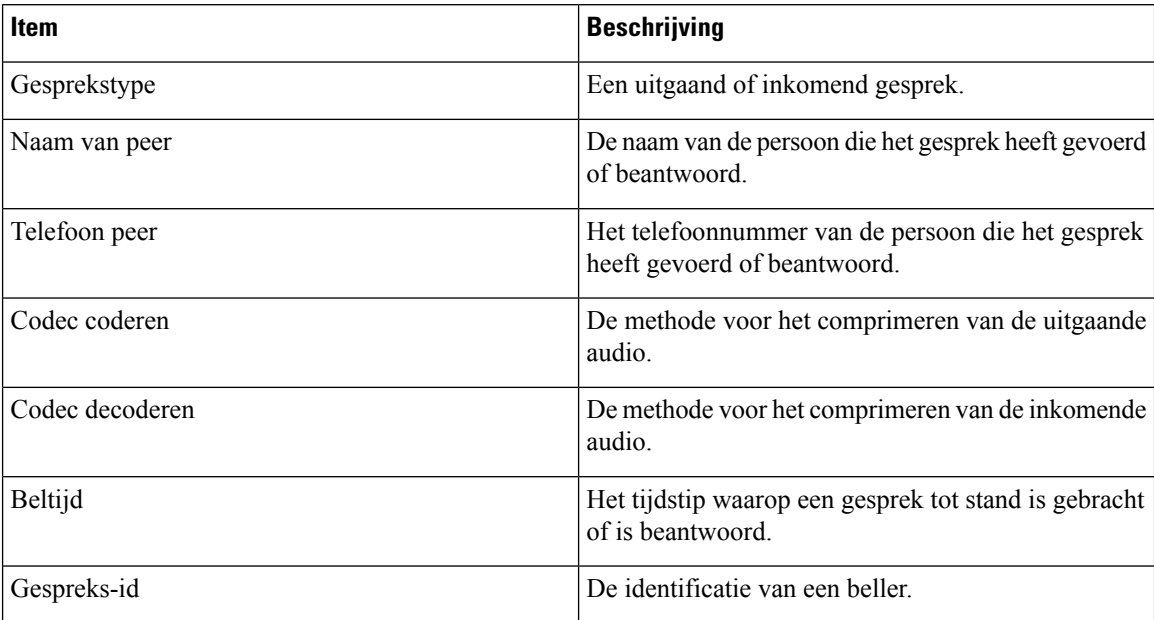

### **De aanpassingsstatus weergeven in het configuratiehulpprogramma**

Na het downloaden van RC van de EDOS-server kunt u de aanpassingsstatus van een telefoon weergeven met behulp van de webinterface.

Dit zijn beschrijvingen van de externe aanpassingsstatus:

- Open: de telefoon is voor de eerste keer opgestart en niet geconfigureerd.
- Afgebroken: externe aanpassing is afgebroken vanwege andere inrichting, zoals DHCP-opties.
- In behandeling: het profiel is gedownload van de EDOS-server.
- Custom-Pending (Aangepast/in behandeling): de telefoon heeft een omleidings-URL gedownload van de EDOS-server.
- Verworven: in het profiel dat van de EDOS-server is gedownload, is een omleidings-URL opgenomen voor de inrichtingsconfiguratie. Als het downloaden van de omleidings-URL van de inrichtingsserver is voltooid, wordt deze status weergegeven.
- Niet beschikbaar: externe aanpassing is gestopt omdat de EDOS-server heeft gereageerd met een leeg inrichtingsbestand en het HTTP-antwoord 200 OK.

### **Procedure**

**Stap 1** Selecteer op de webpagina van de telefoon **Beheerdersaanmelding** > **Info** > **Status**.

**Stap 2** In het gedeelte **Product Information (Productinformatie)** ziet u de aanpassingsstatus van de telefoon in het veld **Customization (Aanpassing)**.

Ш

Als de inrichting mislukt, kunt u de details weergeven in het gedeelte **Inrichtingsstatus** op de dezelfde pagina.

# <span id="page-6-0"></span>**Redenen voor opnieuw starten**

De telefoon slaat de laatste vijf redenen op waarom de telefoon is vernieuwd of opnieuw gestart. Wanneer de telefoon wordt gereset naar de standaardinstellingen, wordt deze informatie verwijderd.

De volgende tabel beschrijft de redenen voor het opnieuw starten en vernieuwen van Cisco IP-telefoon.

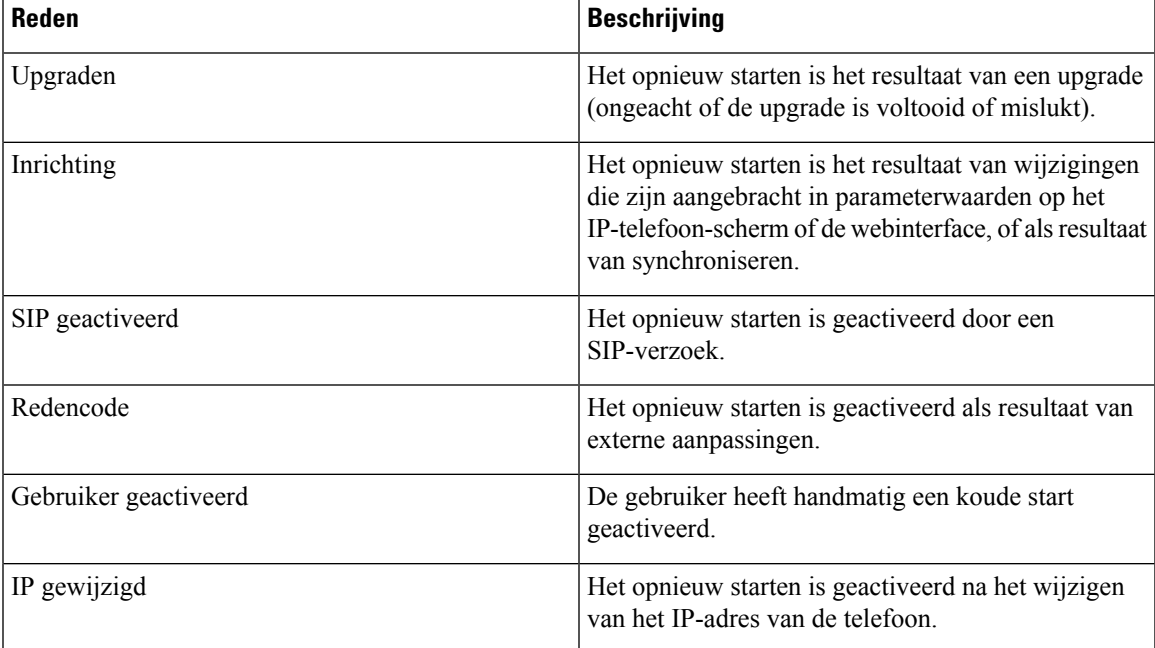

U kunt de historie van het opnieuw starten als volgt weergeven:

- Via de webinterface van de telefoon
- Via het IP-telefoon-scherm
- Via hetstatusdumpbestand van de telefoon (http://*phoneIP*/status.xml of http://*phoneIP*/admin/status.xml)

## **Rebootgeschiedenis op webgebruikersinterface voor de telefoon**

Op de pagina **Info** > **Systeemstatus** worden in de sectie **Rebootgeschiedenis** de rebootgeschiedenis van het apparaat, de vijf meest recente rebootdatums en -tijden en een reden voor de reboot weergegeven. In elk veld wordt de reden voor de reboot weergegeven en een tijdstempel waarmee wordt aangegeven wanneer de reboot heeft plaatsgevonden.

Bijvoorbeeld:

```
Reboot Reason 1: [08/13/14 06:12:38] User Triggered
Reboot Reason 2: [08/10/14 10:30:10] Provisioning
Reboot Reason 3: [08/10/14 10:28:20] Upgrade
```
De rebootgeschiedenis wordt in omgekeerde chronologische volgorde weergegeven. De reden voor de meest recente reboot wordt weergegeven in **Reboot Reason 1** (Rebootreden 1).

### **Rebootgeschiedenis op het Cisco IP-telefoon-scherm**

**Reboot History** (Rebootgeschiedenis) bevindt zich onder het menu **Apps** > **Beheerdersinstellingen** > **Status**. In het venster Rebootgeschiedenis worden de rebootvermeldingen weergegeven in omgekeerde chronologische volgorde, vergelijkbaar met de volgorde die wordt weergegeven in de webgebruikersinterface voor de telefoon.

### **Rebootgeschiedenis in het statusdumpbestand**

De opstartgeschiedenis wordt opgeslagen in het statusdumpbestand (http://*<phone\_IP\_address>*/admin/status.xml).

In dit bestand wordt de rebootgeschiedenis opgeslagen in de tags **Reboot\_Reason\_1** tot **Reboot\_Reason\_3**, zoals u ziet in dit voorbeeld:

```
<Reboot_History>
<Reboot Reason 1>[08/10/14 14:03:43]Provisioning</Reboot Reason 1>
<Reboot_Reason_2>[08/10/14 13:58:15]Provisioning</Reboot_Reason_2>
<Reboot_Reason_3>[08/10/14 12:08:58]Provisioning</Reboot_Reason_3>
<Reboot_Reason_4>
<Reboot_Reason_5>
<Reboot_History/>
```